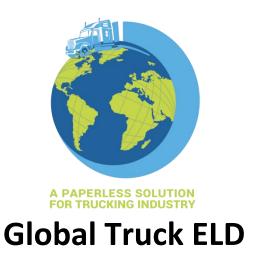

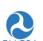

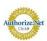

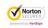

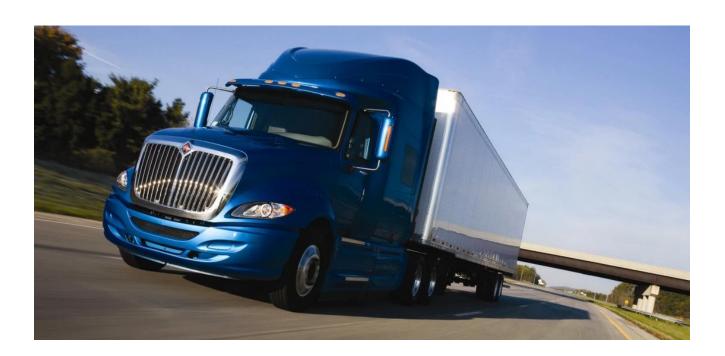

Mobile Application Version 1.0

All Rights Reserved. This document contains confidential information of Global Truck ELD, which is provided for the sole purpose of permitting the recipient to evaluate the proposal submitted herewith. In consideration of receipt of this document, the recipient agrees to maintain such information in confidence and not to reproduce or disclose this information to any person outside the group directly responsible for evaluation of its contents.

Jan 2021

# Contents

| Contents                     | 3  |
|------------------------------|----|
| Preface                      | 5  |
| Login                        | 6  |
| Enter login credentials      | 6  |
| Forgot Password              | 7  |
| ELD Setup                    | 8  |
| Setup                        | 8  |
| Home Page                    | 11 |
| Application Dashboard        | 11 |
| VIN Selection                | 12 |
| Mode of driving              | 12 |
| How to select Duty of Status | 14 |
| Vehicle status               | 14 |
| Hamburger Menu               | 15 |
| Menu Page                    | 15 |
| Driver Duty Limitation       | 16 |
| DDL                          | 16 |
| Violation Status             | 18 |
| Continuous Hours             | 18 |
| Continuous Hours             | 18 |
| Duty Hours                   | 19 |
| Weekly Hours                 | 19 |
| Violation Icon Behavior      | 20 |
| Self - Inspect Menu          | 21 |
| Self Inspection              | 21 |
| Status Logs                  | 21 |
| Edit Status Logs             | 21 |
| Self - Certified Menu        | 23 |
| Self Certification           | 23 |
| Reports                      | 25 |

| Report Menu               | 25 |
|---------------------------|----|
| ELD Malfunction           | 26 |
| ELD Malfunction Procedure | 26 |
| Trip/Load Sheet           | 27 |
| Trip / Load Sheet Menu    | 27 |
| Add Load Sheet            | 27 |
| Add Consignment           | 28 |
| Fuel Purchase             | 30 |
| Purchase                  | 30 |
| DVIR                      | 31 |
| DVIR Menu                 | 31 |
| Pre-Trip                  | 31 |
| Post-Trip                 | 32 |
| Get List                  | 33 |
| Log Report                | 34 |
| Report                    | 34 |

## **Preface**

#### **About Global Truck ELD**

Global Truck ELD was developed by the team that brought you SimpleTruckTax.com for the filing of your 2290. Our goal is to create and deliver a safer work environment for drivers. We make it easier and faster to more accurately track, manage, and share records of duty status (RODS) data. With over a decade of success building such platforms, we can now offer you the most affordable and easy to use ELD service.

Our solution has been tested by several fleet companies and independent truck drivers throughout the nation, and has been proven to remain simple, quick, and accurate for all users on both iOS and Android Smartphone's and tablets. Global Truck ELD takes pride in our service and dedication to providing the highest quality affordable ELD service on the market, for both individual drivers and fleets

## Login

### **Enter login credentials**

- Login into Mobile application by entering Driver ID (A 4-6 Digit number that was generated by the back office dashboard when the driver's profile was created).

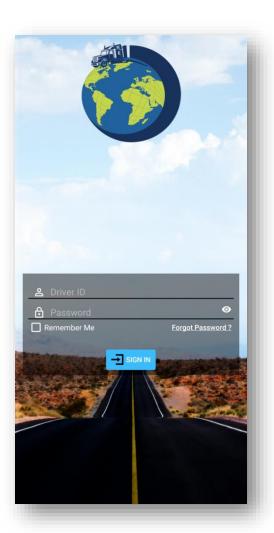

- To automatically display the password next time you login, check the Remember Me check box.
- After app installation, If driver has logged in and logged out once, next time the login page will be displayed as unidentified profile. In Unidentified Profile also you can follow the same process to Login.

## **Forgot Password**

Incase user forgets the password, should click on Forgot Password link and should enter Driver ID, license no and license expiration date to reset the password.

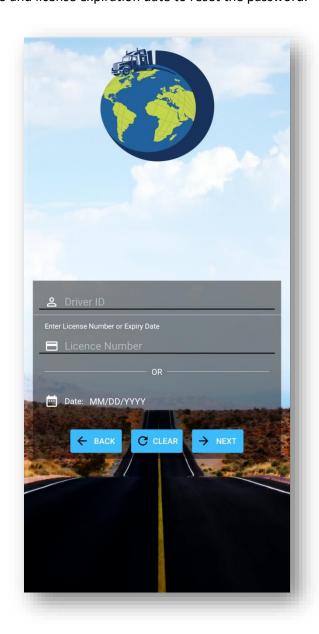

# **ELD Setup**

### **Setup**

- Once "Connect to ELD" is clicked from Dashboard, User should follow four steps to setup ELD to the device.
- Step1: Choose your ELD type from the given option(IOSIX/PACIFICTRACK/TANGERINE)

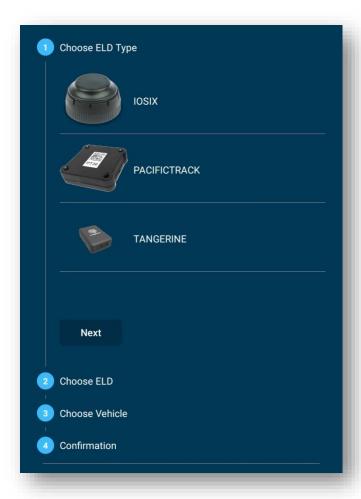

• Step2: Once chosen ELD type, Application will ask to allow Bluetooth to access the device location and scan the nearest ELD device. Once scanning is done, application will list the nearest ELD device to choose and proceed further.

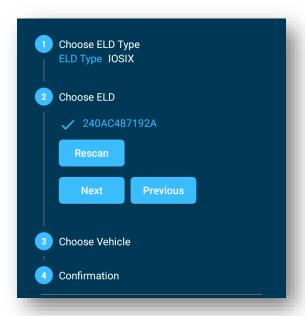

• Step3: User should choose designated Vehicle, truck no, Plate no, VIN from the fleet list.

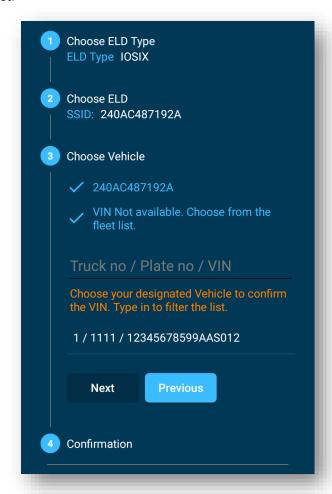

• Step4: User should confirm ELD type/SSID/VIN to update this information in server.

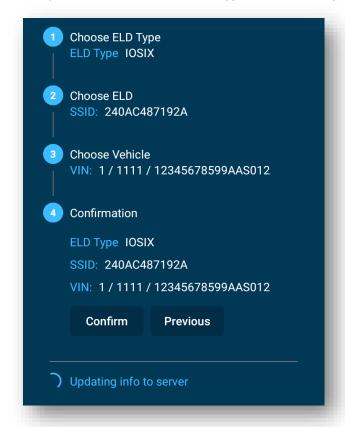

• Once connected the ELD, user can start the trip

## Home Page

### **Application Dashboard**

- On the left-hand side driver's name, business name, trip no and start location/ trip origin are displayed.
- On the right-hand side VIN no, date and ELD no. is displayed in green.
- Balance driving hours for the day displayed on the left and Balance Duty hours for the week on the right respectively.

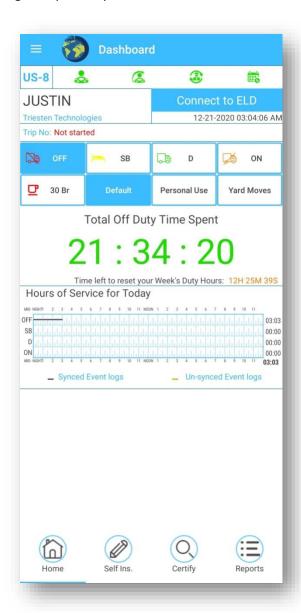

#### **VIN Selection**

- In Some case trucks may not stream the VIN. In order to resolve this,
- Login into Global Truck ELD website.
- In the dashboard from the left menu click "My fleet". c. Click "Add Fleet" pop up screen opens.
- Please fill in the VIN, Plate number and Truck no and click "Save". e. Continue steps a-d, if you have more than one truck.
- Now when you login from the APP, when the VIN is not streamed, you will get a pop up, listing the truck numbers (the information we have added in "My fleet").
- Select the truck number.
- Now the App will bind the VIN to the SSID, so that VIN will be a part of the data stream from the truck.

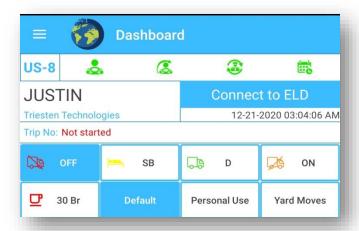

### Mode of driving

- In the ELD Dashboard screen, click to select the Driver mode of driving.
- In the Mode of driving Strip, select Default to access all the duty status (off duty, Sleeper Berth, Driving, On duty, Waiting Time).
- Once the Driving Mode has been selected, you can select the duty of driving accordingly

Comments dialog box appears.

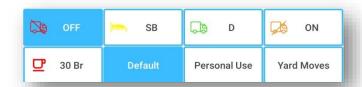

• Enter your comments and click on Submit button to record your comments. If you do not want to record your comments, click on skip button.

- User can view the following Event Comments popup for On Duty Not Driving duty status.
- You can view the following Event Comments popup for Personal Use.

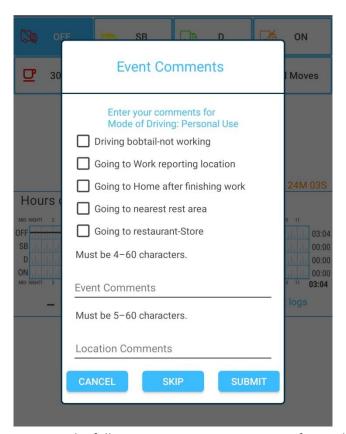

• You can view the following Event Comments popup for Yard Moves.

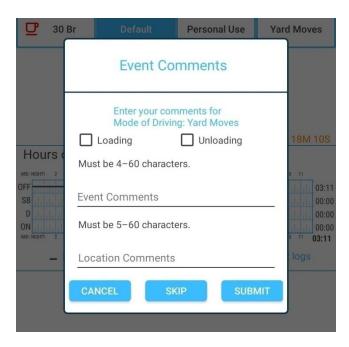

• The selected Driver mode is displayed on the ELD Dashboard.

• You can select same as to change Driving mode to PERSONAL USE and YARD MOVES.

### **How to select Duty of Status**

- Click on the appropriate Duty of Status.
- The selected Duty of Status is displayed on the ELD Dashboard.

#### **Vehicle status**

For example, if your duty status is in driving, but the vehicle is idle more than 5 minutes, the vehicle status displays a pop up message to suggest you to change your driving status.

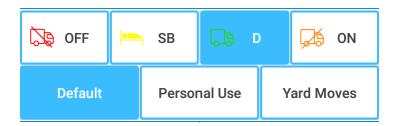

# Hamburger Menu

### Menu Page

- Menu page contains all the app features like Load Sheets, DVIR, Fuel Purchase and Log Report.
- For example, if you are entering Load sheet details and if you want to move to DVIR, you can select the Menu icon on the top left and you can easily navigate to different features in the App.
- Once you are done with your driving service you can sign out of the app by clicking the Sign out from the top left menu icon.

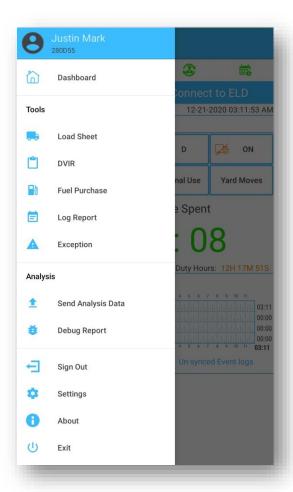

## **Driver Duty Limitation**

#### **DDL**

Driver Duty Limitation status is located in the top left most icon, which reflects the type of driving you selected from the website for that particular driver. There are currently 12 types of driving limitations. Can switch to Canada rule from default rule by using switch option from Settings on the left side menu.

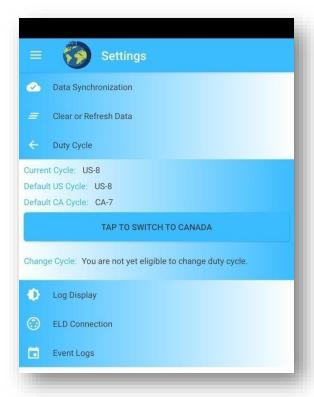

- US 7 Day's 60 Hours: It is the rule of driving 60 hours a week which you selected from the Global Truck ELD website.
- US 8 Days 70 Hours: It is the rule of driving 70 hours a week which you selected from the Global Truck ELD website.
- 100 Air Miles: Rule indicates that the driver is driving within 100 mile radius of their yard or main office.
- 150 Air Miles: Rule indicates that the driver is driving within 100 mile radius of their yard or main office.
- Construction Material 7 Days 60 Hours: Rule indicates that the driver is driving 60 hours a week for the vehicles which is use for construction work/purpose.
- Construction Material 8 Days 70 Hours: Rule indicates that the driver is driving 70 hours a week for the vehicles which is use for construction work/purpose.

- Ground Water 7 Days 60 Hours h. Ground Water 8 Days 70 Hours
- Passenger 8 Days 70 Hours
- Passenger 7 Days 60 Hours
- Canada 7Days 70 Hours
- Canada 14Days 120Hours

## **Violation Status**

#### **Continuous Hours**

The rule of Continuous hours will depend upon the duty of driving which you selected for the driver during creation of driver ID from the Global Truck ELD website.

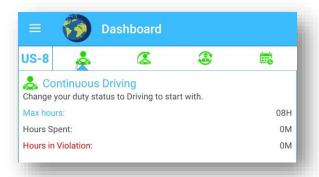

- Hours spent: Summary of total continuous hours driven per day.
- Max Hours: As per the rule of continuous driving is allowed on the basis of duty of limitation which you select.
- Violated Hours: Shows the number of hours driven more than the rules.

#### **Continuous Hours**

The rule of Driving hours will depend upon the duty of driving which you selected for the driver during creation of driver ID from the Global Truck ELD website.

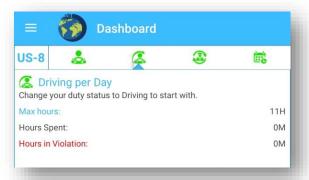

- Hours Spent: Summary of total driving hours per day.
- Max Hours: As per the rule of driving is hours allowed on the basis of duty of limitation which you select.
- Violated hours: Shows the number of hours driven more than the rule.

#### **Duty Hours**

The rule of Duty hours will depend upon the duty of driving and on duty hours which you selected for the driver during creation of driver ID from the Global Truck ELD website.

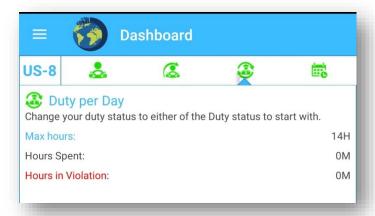

- Hours Spent: Summary of total driving and on duty hours per day.
- Max Hours: As per the rule of duty hours is allowed on the basis of duty of limitation which you select.
- Violated hours: Shows the number of hours driven more than the rule.

#### **Weekly Hours**

The rule of Weekly hours will depend upon the duty of driving which you selected for the driver during creation of driver ID from the Global Truck ELD website.

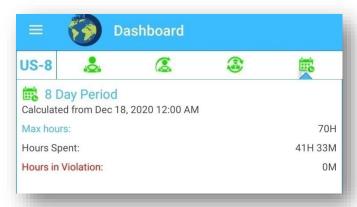

- Hours Spent: Summary of total driving and on duty hours for the week.
- Max Hours: As per the rule of weekly hours is allowed on the basis of duty of limitation which you select.
- Violated hours: It shows the number of hours driven more than the rules

#### **Violation Icon Behavior**

Green Icon represents your current Continuous Hours, Driving Hours, Duty Hours and/or Weekly Hours under non – violation status.

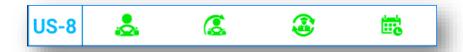

Orange Icon represents your current Continuous Hours, Driving Hours, Duty hours and/or Weekly Hours about to be in violation status i.e. the icon color will change in orange before 30 Minutes.

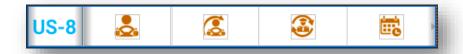

Red Icon represents your current Continuous Hours, Driving Hours, Duty Hours and/or Weekly Hours exceeded the hours limitations and you have violated the hours.

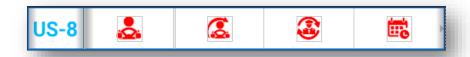

# Self - Inspect Menu

#### **Self Inspection**

The dashboard of Self Inspection page contains Driver name, Truck VIN details, Date, ELD details, Company name, Trip number, origin, and destination.

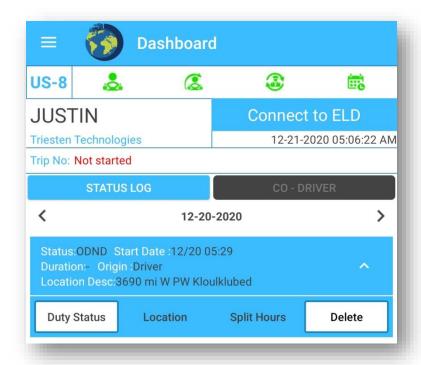

### **Status Logs**

By selecting the status log button, it displays Duty status logs of the driver on the present day.

UNIDENTIFIED: When you sign out the app and reopen the app it goes to the unidentified profile. You can change the duty status in unidentified profile. Later you can assign the unidentified logs to your account by using this unidentified button. Just select the unidentified logs and click the floating action button and assign the logs to your account.

### **Edit Status Logs**

If you click an event, you will get the option to edit the logs. Once you click Edit button, you can view the Duty Status button to change the status of driving such as Off Duty, Sleeper Berth, Driving and On Duty Not Driving. Select the option which you want to change or edit accordingly

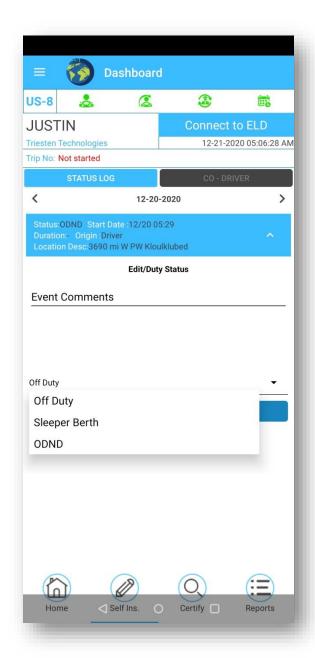

## Self - Certified Menu

#### **Self Certification**

The dashboard of the Certify page contains Driver name, Truck VIN details, Date, ELD details, Company name, Trip number, origin, and destination.

Certify primarily contains PENDING and CERTIFIED details.

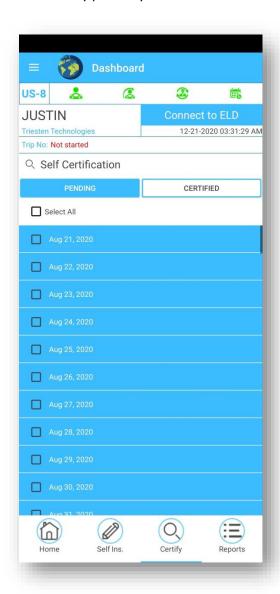

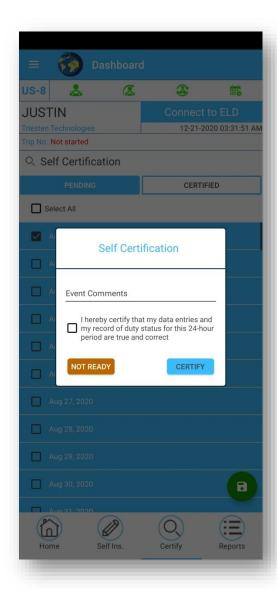

- PENDING: When you select the pending button, it displays the message which indicates the particular self-certified items for a specified date that were not completed.
- For example, if you did not self-certified for a particular date, you can click on that date which

- is shown by the app and you can certify it by entering comments and certify. Then it will reflect to you in the certified menu.
- After entering comments for a particular Pending self certified item, You can view that under the Certified button.
- CERTIFIED: By selecting "Certified" button, it displays the dates which you already selfcertified.
- You can also edit the previously certified data, but your "Re-submission" count will increment when you edit your self-certified data again.

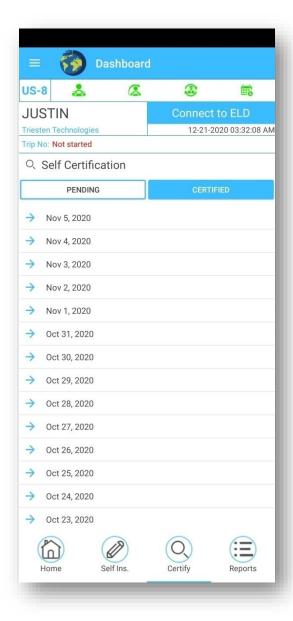

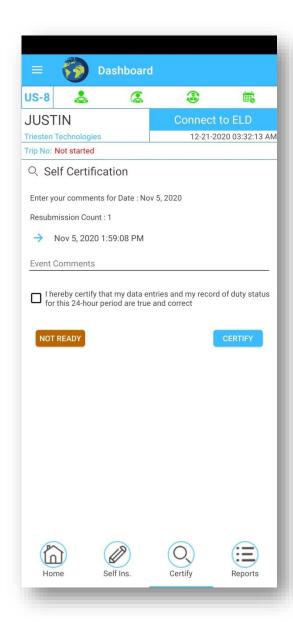

## Reports

### Report Menu

The dashboard of the Report page contains Driver name, Truck VIN details, Date, ELD details, Company name, Trip number, origin, and destination.

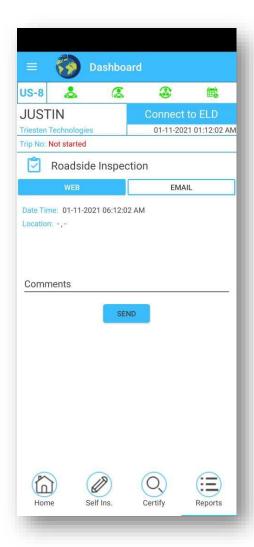

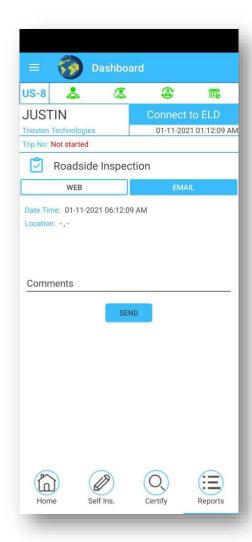

We have 2 ways of submitting logs to FMCSA via WEB and EMAIL by selecting either one of them, fill the Location description and comments and then click send button.

In the comments field driver need to input the Inspection Code in-order to send the report to FMCSA.

This code will be provided by the DOT Road Patrol Officer.

## **ELD Malfunction**

#### **ELD Malfunction Procedure**

- Red Error Icon is shown on every screen when ELD Malfunction is Detected.
- Malfunctions are collected per Table 4 of the Global Truck ELD rule.
- Driver is required to contact their company within 24 hours.
- Driver needs to re-generate paper logs for past 7 days when this happens.
- Continue maintaining paper logs until the time ELD is serviced
- Company can create inspection report and send it to Global Truck ELD for diagnostic.

# Trip/Load Sheet

#### **Trip / Load Sheet Menu**

User can create a load sheet by using the Global Truck ELD website or Global Truck ELD App.

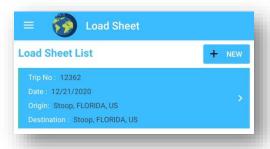

#### **Add Load Sheet**

After clicking Add Load Sheet the next screen opens where you can add your load information such as Date, Load Type, Origin, Destination, Driver (you can add co-driver), Vehicle type and Trailer number.

Note: You can add your co-driver if required or you can leave it blank.

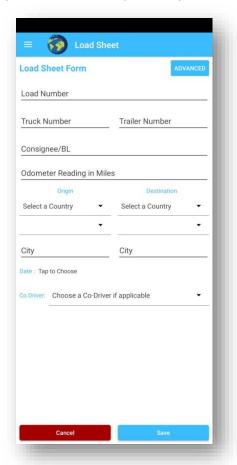

### **Add Consignment**

- By clicking Add consignment, it will proceed to next screen where you need to fill shipper details.
- To Add Shipper Details: Enter Shipper name, Country, Zip Code, City and Address. Click Save to proceed.
  - Note: You can't edit Shipper details once you have saved via App but you can edit through Global Truck ELD website.
- Consignment Info: Here enter consignment details such as Billing date, Description, Packing type, Quantity, Weight, Delivery notes and P.O Number.

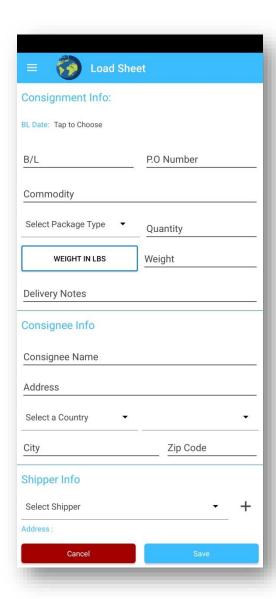

• Consignee Name: Here enter consignee details such as Consignee Name, Address, Country, City, State and Zip Code.

- After filling above load sheet information click the save button. The Load Sheet information will be available inside Load Sheet Dashboard.
- You can create multiple Load Sheets and you can select the required Load Sheet according to the trip. Once you select the required Load Sheet you can Edit or Use the Load Sheet. When you Use the Load
- Sheet your Load information is on the main home dashboard where you can track your trip.

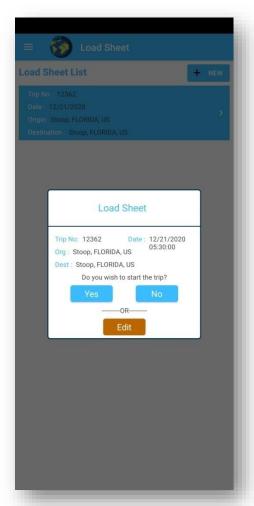

• Once you are done with your trip you can select the respective Load Sheet and you can close the Current Trip by clicking "Yes".

## **Fuel Purchase**

#### **Purchase**

- Fuel Type Select your fuel type from dropdown.
- Gallons / Litres Enter the Gallons / Litres purchased.
- Amount: Enter the Gallons / Litres amount.
- Capture Bill User can take picture of your Fuel Receipt and our app saves it.

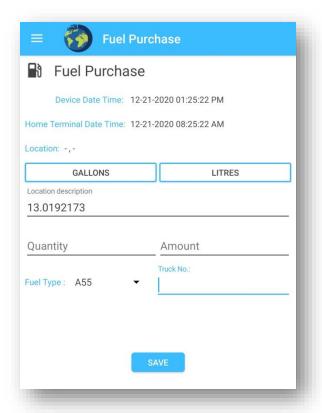

#### **DVIR Menu**

Driver Vehicle Inspection Report (DVIR) primarily contains "Pre/Post" and "Get List".

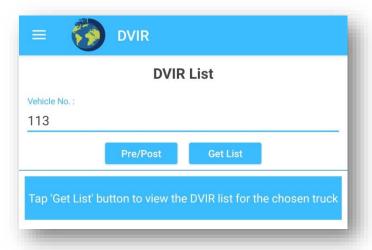

#### **Pre-Trip**

Pre-trip is a mandatory report which need to be checked and signed before you begin your trip.

- By clicking Pre/Post button, it will ask to submit pre-trip report, where you can find carrier name, address, date, time, Truck number, VIN, Plate No, Location Comments and odometer reading (it will reflect current odometer reading automatically).
- You required to manually enter the trailer number.
- The accessories list contains 22 mandatory individual items to check during pre-trip. You can add additional accessories using the Global Truck ELD website.
- In the Remarks section, you have to select any one of the three check boxes which are suitable and you have to add your comments (entering comments is mandatory). Finally, the driver has to sign and save.
- Once the required pre-trip details have been entered and saved the data is reflected in DVIR dashboard/page and the driver can view it on the same page.

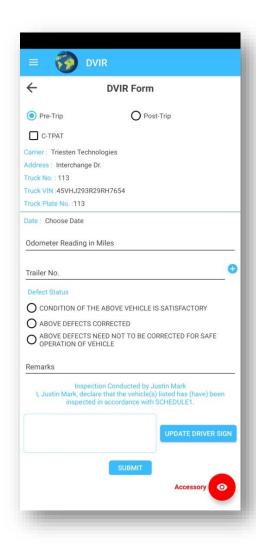

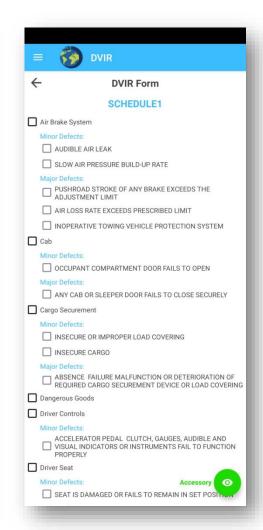

## **Post-Trip**

Post-trip is a mandatory report checked and signed after reaching the destination.

- When clicking Pre/Post button, it will ask to submit pre-trip report, where you can find carrier name, address, date, time, Truck number, VIN, Plate Number and odometer reading (it will reflect current odometer reading automatically).
- Trailer number which is entered manually and it is mandatory.
- The accessories list contains 22 mandatory individual items to check during pre-trip.
  You can add additional accessories using the Global Truck ELD website.
- In the Remarks section, you must select any one of the three check boxes which are suitable and you have to add your comments (entering comments is mandatory).
   Finally, the driver must sign and save.
- Once the required post-trip details have been entered and saved the data is reflected in DVIR dashboard/page and the driver can view it on the same page.

#### **Get List**

Post-trip is a mandatory report checked and signed after reaching the destination.

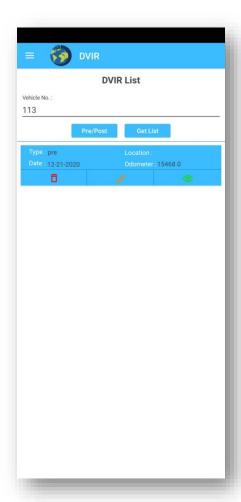

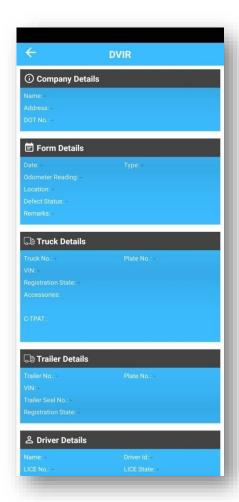

- Get list reflects the total number of trucks registered under single driver name.
- The DVIR report of each individual Truck number can be viewed inside the Get List by selecting required truck number.
- By Clicking on Delete button, You can delete the record.
- By clicking the View Button, You can view the Company Details, Form Details, Truck details, Trailer details and Driver details associated with that particular record.

# Log Report

### **Report**

- User can view 3Tabs Header, Chart and Events.
- Header You can view the Current Location, Driver, Co-Driver, Vehicle, ELD and Carrier details.

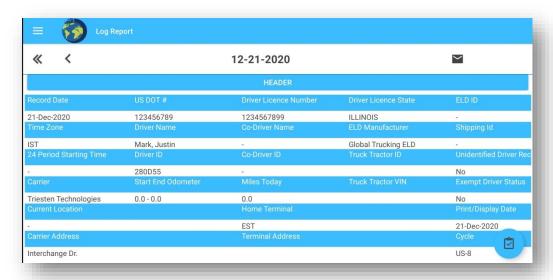

• Chart – It displays the Hours Of Service of drivers in chart view(graphical representation).

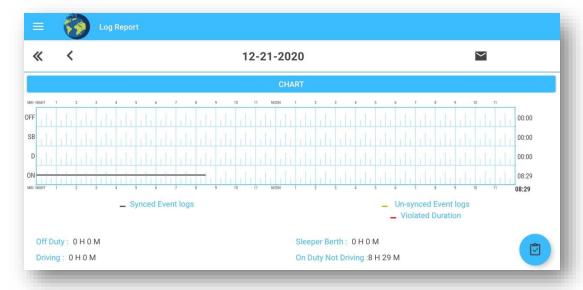

• Event Logs — It displays the details of each event like Event start time, Location, Odometer, Eng Hours, Origin, Event Type/Status, and Event Comments. It will display the violation related information if the driver exceeds the duty limitations.

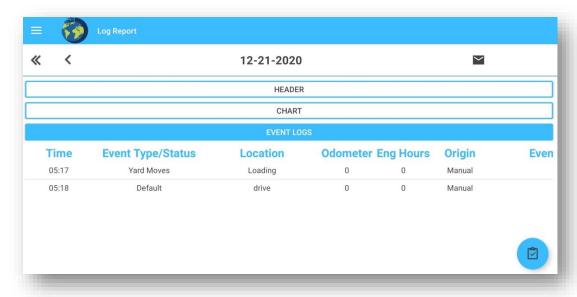

• You can share the Log report by entering the desired email and clicking on save.

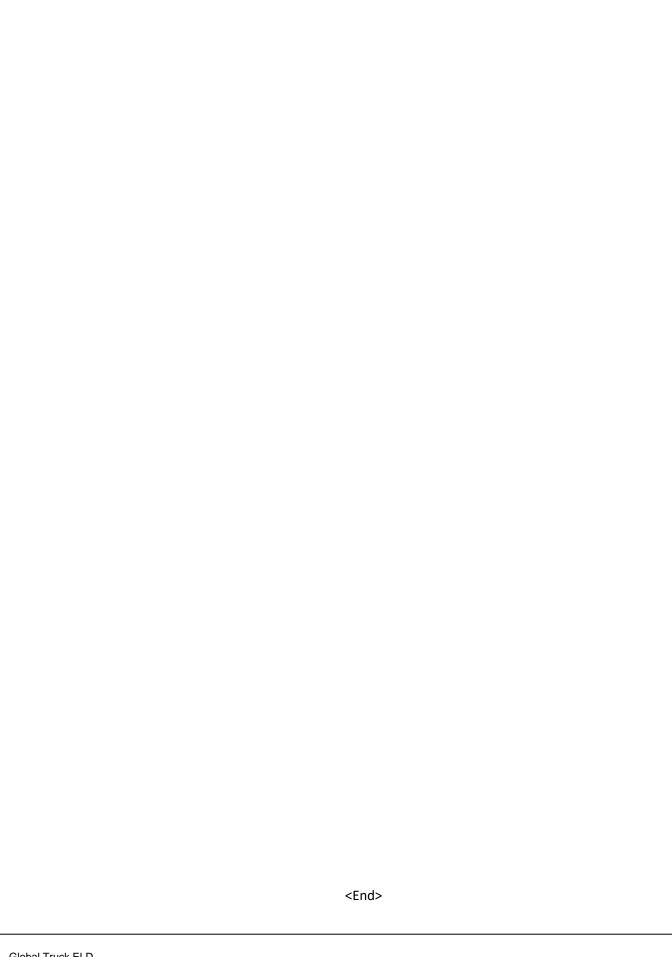